# **Controls for you whilst in the Webinar**

## **Audio Settings**

1. [To adjust your audio settings in the webinar, click on](https://support.zoom.us/hc/article_attachments/115016802806/audiosettings.png) **Audio Options**.

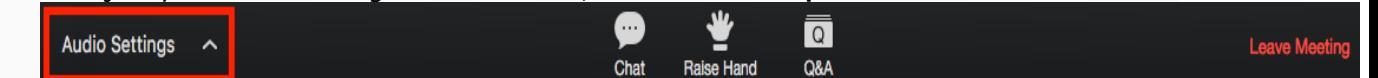

- 2. This will open up the audio settings section of your Zoom application settings.
- 3. You can click on the drop downs to change the audio devices or adjust the sliders to change the volume.

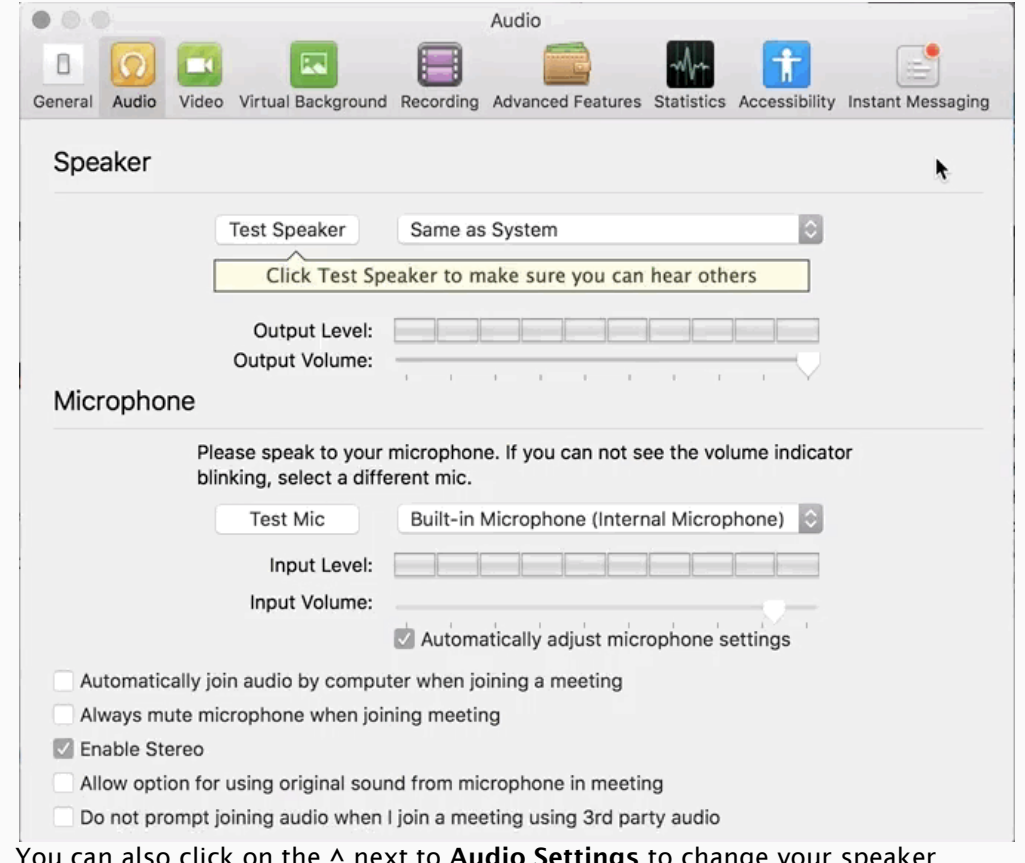

4. You can also click on the **^** next to **Audio Settings** to change your speaker.

#### **Question & Answer**

The Q&A window allows you to ask questions to the host/s. They can either reply back to you via text in the Q&A window or answer your question live.

- 1. Click **Q&A** to open the Q&A window. You can move this window around your screen.
- 2. Type your question into the Q&A box.
- 3. Click **Send**
- 4. If the host replies via the Q&A, you will see a reply in the Q&A window.
- 5. The host can also answer your question live (out loud).
- 6. Note: check **Send Anonymously** if you do not want your name attached to your question in the Q&A.

#### **Chat (not available for all webinars)**

The in-meeting chat allows you to send chat messages to and send a message to the host, panelists, and attendees (if permitted).

- 7. Click **Chat** [to open the in-meeting chat.](https://support.zoom.us/hc/article_attachments/115016870603/Chat.png)  $\overline{\circ}$ Audio Settings ~
- 8. The chat will appear on the right side of your Zoom window if you are not in full screen. If you are in full screen, it will appear in a window that you can move around your screen as needed.
- 9. To change who you are chatting with, click the drop down beside **To:**.

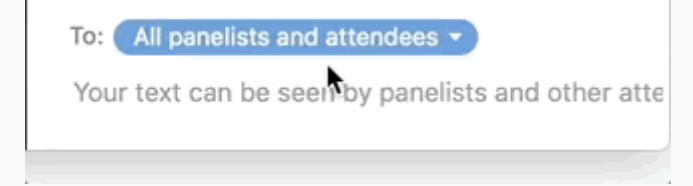

10. Type your message and press **Enter**.

### **Raise Hand (not available for all webinars)**

You can raise your hand in the webinar to indicate that you need something from the host.This feature is typically used to know if an attendee has a question and would like to speak out loud.

1. Click **Raise Hand** in the attendee controls.

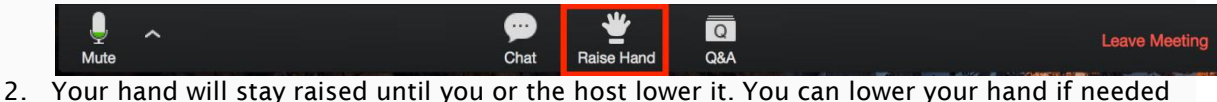

by clicking **Lower Hand**.

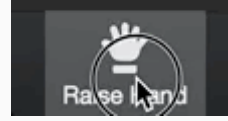

#### **Leave meeting**

Click **Leave meeting** to leave the webinar at any time. If you leave, you can rejoin if the webinar is still in progress, as long as the host has not locked the webinar.